# Lesson 4 (week Dec. 16-22) **Using other LabVIEW Features**

- Remote clients see and exchange data--Data Socket; Several clients can receive the data
- View & Control VI Front Panels remotely-- Requires no programming; Multiple clients can view the same panel simultaneously; Only one client can control the front panel at a time

### **Using DataSocket Technology DataSocket Transport Protocol (dstp)**

You publish (write) or subscribe (read) data by specifying a URL, in much the same way you specify URLs in a Web browser.

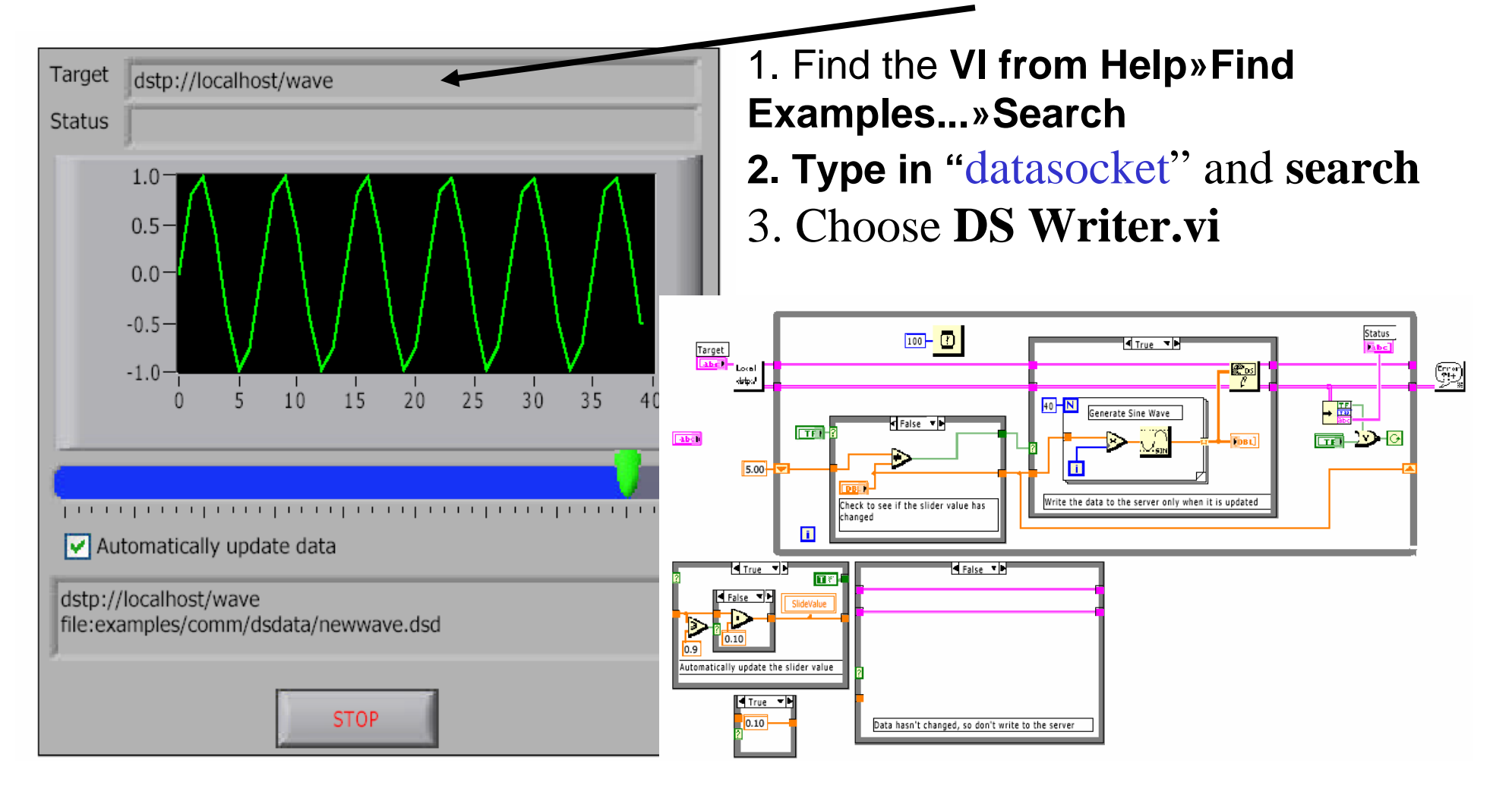

## **Using DataSocket Technology DataSocket Transport Protocol (dstp)**

#### 1. Find the **VI from Help»Find Examples...»Search**

- **2. Type in "**datasocket" and **search**
- 3. Choose **DS Reader.vi**

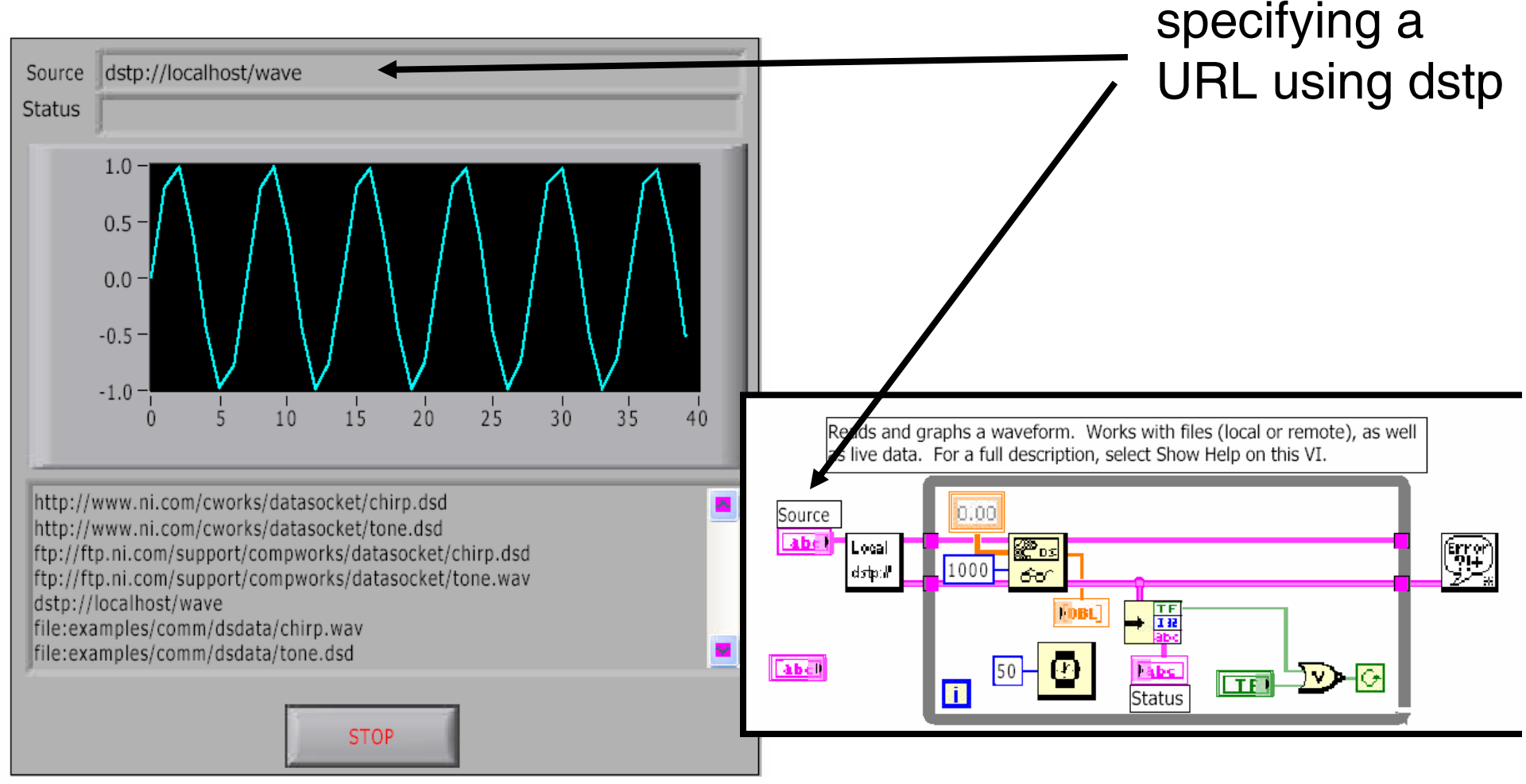

## **Using DataSocket Technology DataSocket Transport Protocol (dstp)** 1. Find the **VI from Help»Find Examples...»Search**

**2. Type in "**datasocket" and **search** 3. Choose **DS SendImage.vi**

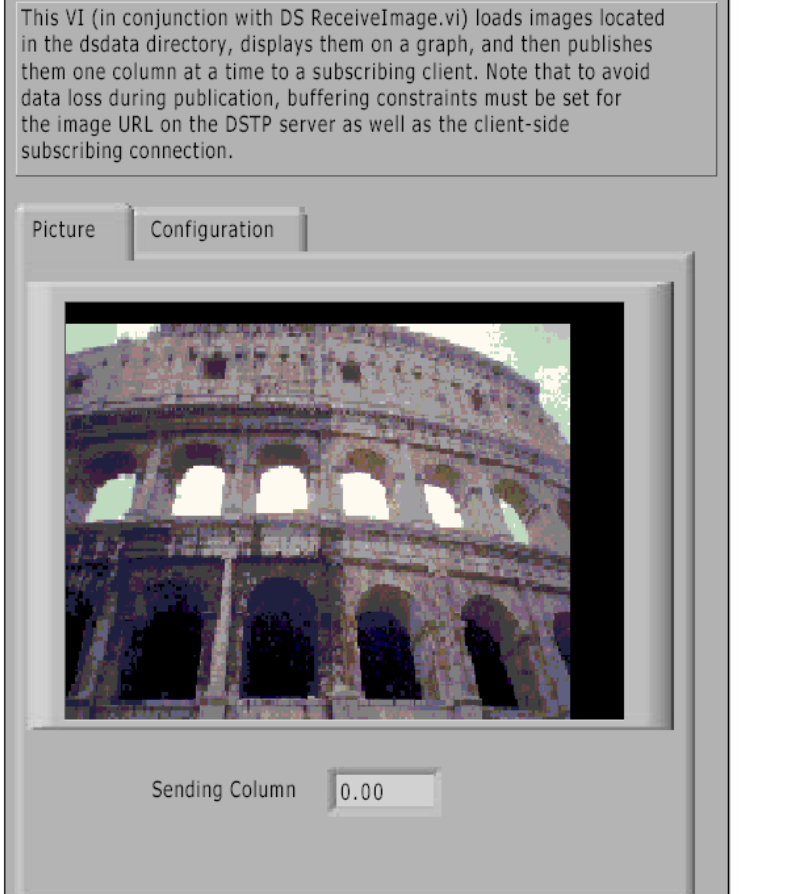

This VI (in conjunction with DS ReceiveImage.vi) Lads images located in the dsdata directory, displays them on a graph, and then publishes them one column at a time to a subscribing cliert. Note that to avoid data loss during publication, buffering constraints must be set for the image URL on the DSTP server as well as the client-side subscribing connection.

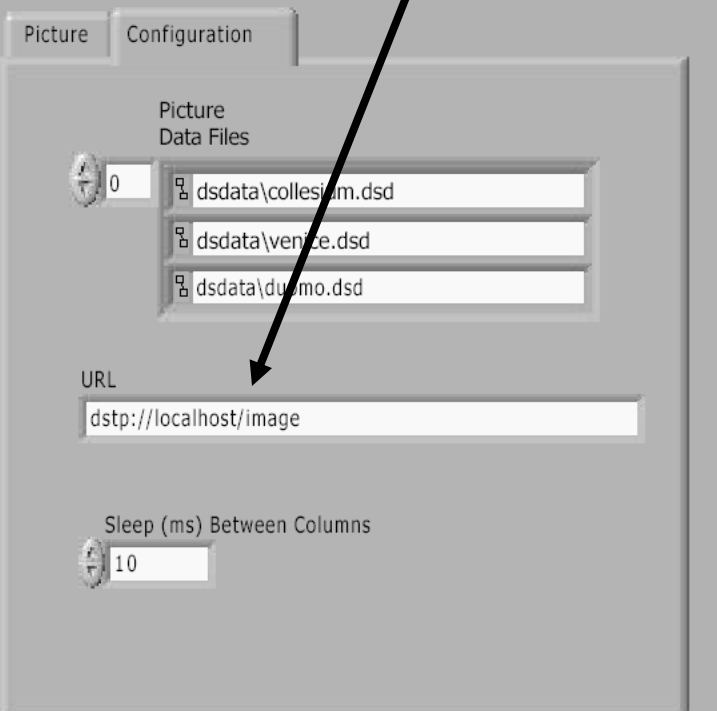

#### **Using DataSocket Technology DataSocket Transport Protocol (dstp)** 1. Find the **VI from Help»Find Examples...»Search 2. Type in "**datasocket" and **search** 3. Choose **DS ReceiveImage.vi**

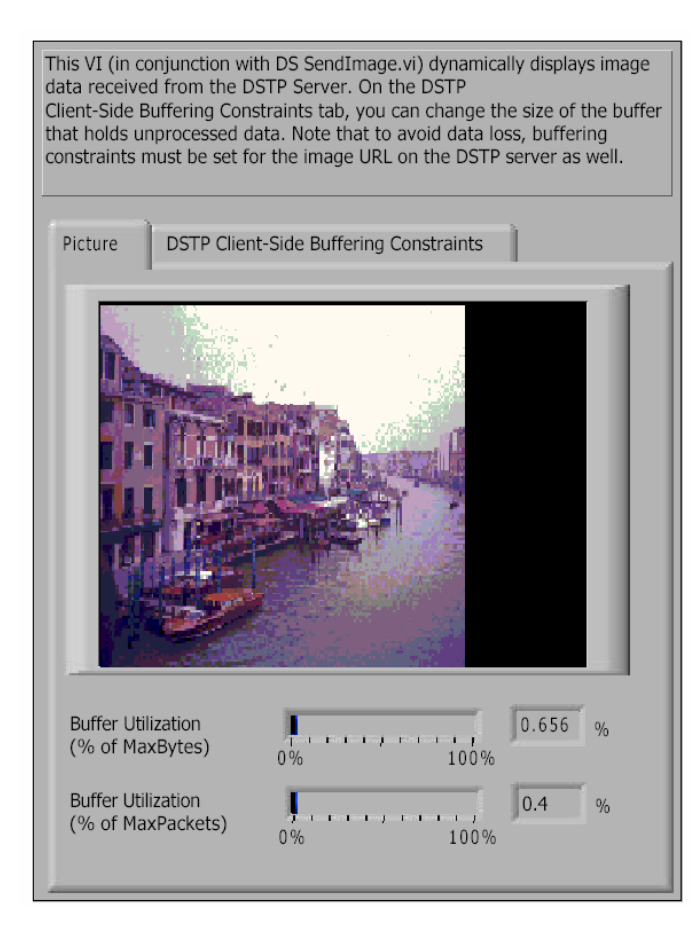

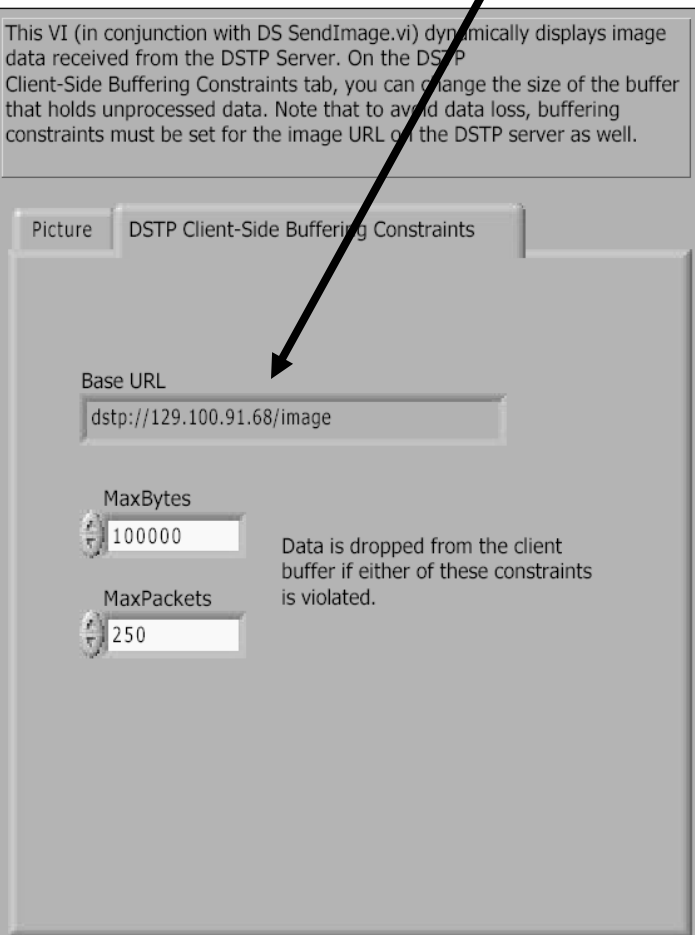

# Remote Front Panels - Resources

- NI Developer Zone (zone.ni.com)
	- Search for Remote Front Panel
	- Tutorials & Instructions Are Available for Download
	- Information on Incorporating Web Cameras into Remote Panel Applications

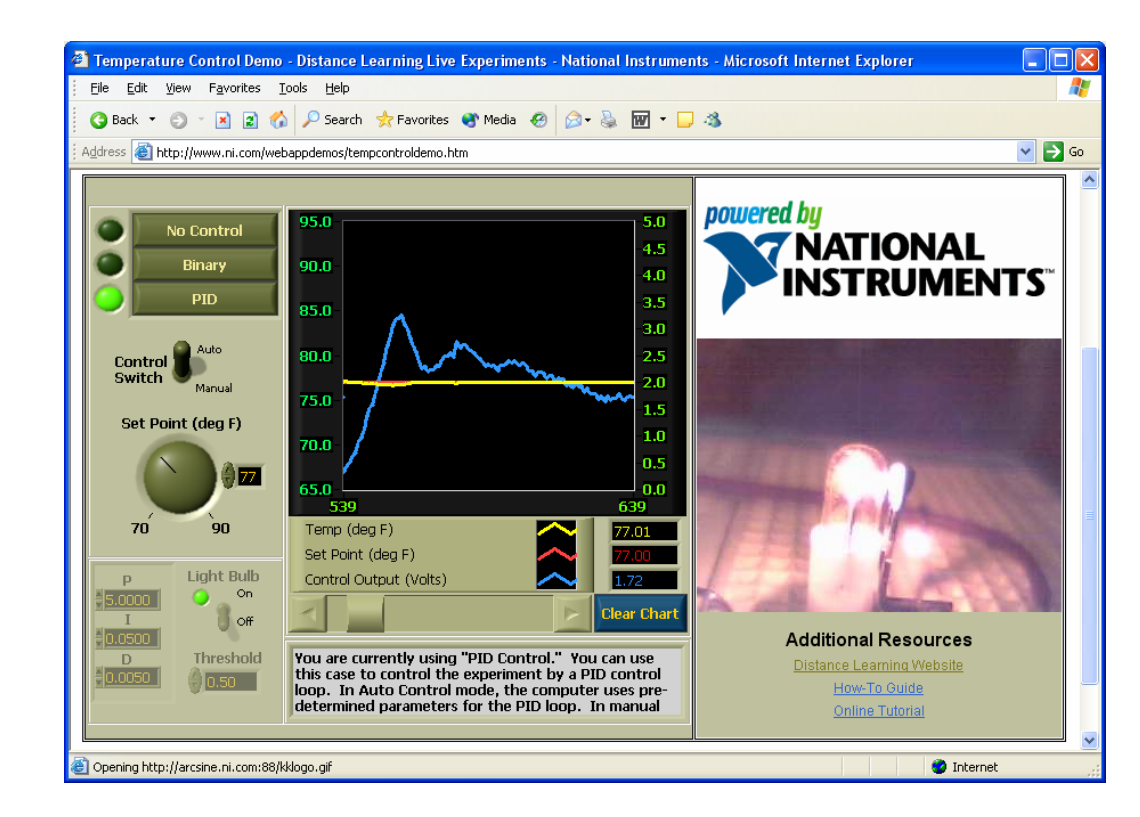

## **Using built-in web server technology Configuring the server for clients**

**A. Configure the Web Server by selecting Tools»Options and selecting the Web Server pages from the top pull-down menu: 1.Web Server: Configuration** 

**2. Web Server: Browser Access-->input the remote computer name or IP**

**3. Web Server: Visible Vis-->license to see Vis and theses VIs should be in memory of the Server**

**Use these pages to control browser access to the server and to specify which front panels are visible remotely.**

## **Configuring for clients**

**B. Configure the Web client by opening a new VI and selecting Operate»Connect to Remote Panel** to display the **Connect to Remote Panel dialog box: 1.Input the IP address of the server and the VI you want to see 2. Indicate if you want to control it**

7**you can access to the server and to specify which front panels are visible and controllable remotely.**

## **Using built-in web server technology**

- 1. Find the **VI from Help»Find Examples...»Search**
- **2. Type in "**statistics" and **search**
- 3. Choose **statistics.vi**
- **4. Follow the instructions on last transparency to**

**do the configuration 5. Connect and run**

**Please practice in a group of 3 Note that the computer name is as following:** NCB1 **-->**129.100.101.144

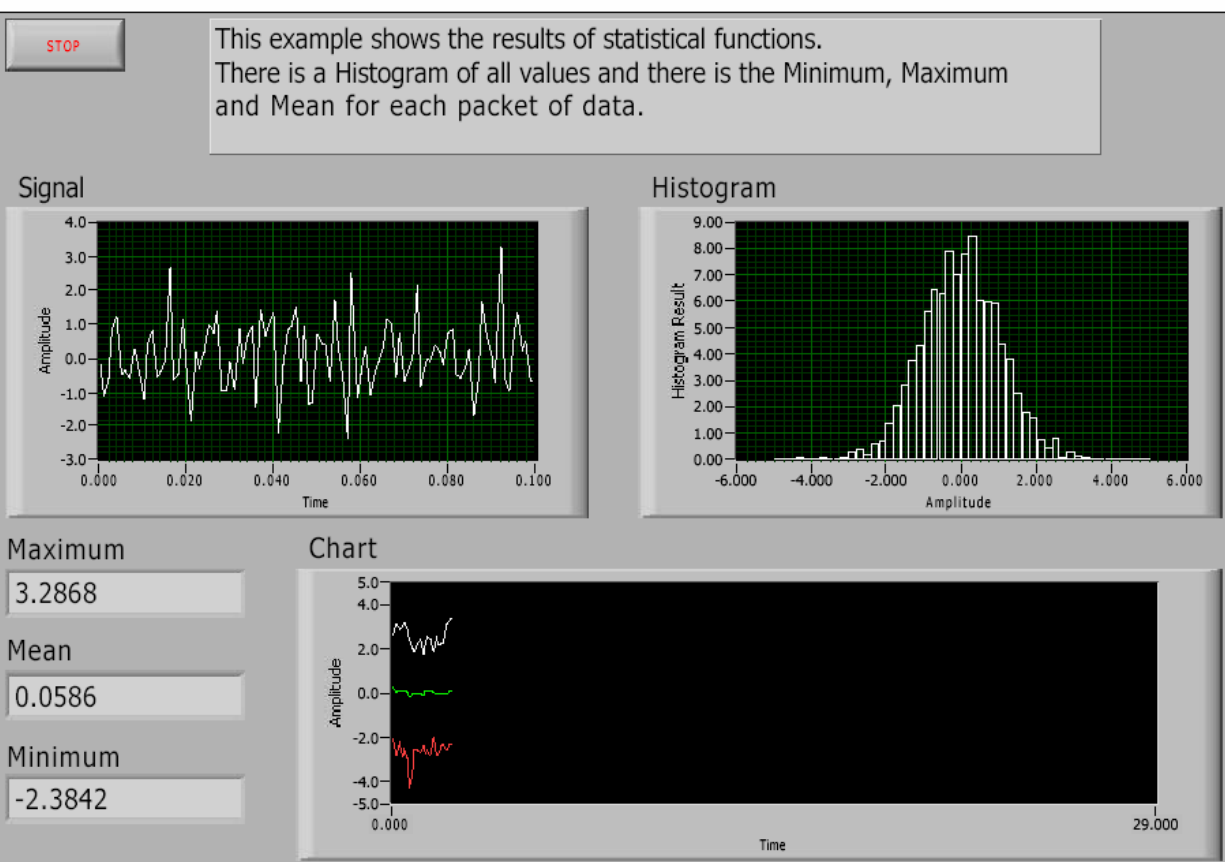

#### NCB IP addresses

NCB1 129.100.101.144 NCB2 129.100.101.145 NCB3 129.100.101.146 NCB4 129.100.101.147 NCB5 129.100.101.148 NCB6 129.100.101.149 NCB7 129.100.101.150 NCB8 129.100.101.151 NCB9 129.100.101.152 NCB10 129.100.101.153 NCB11 129.100.101.154 NCB12 129.100.101.155NCB13 129.100.101.156 NCB14 129.100.101.157 NCB15 129.100.101.158 NCB16 129.100.101.159 NCB17 129.100.101.160 NCB18 129.100.101.161 NCB19 129.100.101.162 NCB20 129.100.101.163 NCB21 129.100.101.164 NCB22 129.100.101.165 NCB23 129.100.101.166 NCB24 129.100.101.167 NCB25 129.100.101.168 NCB26 129.100.101.169 NCB27 129.100.101.170 NCB28 129.100.101.171 NCB29 129.100.101.172 NCB30 129.100.101.173 NCB31 129.100.101.174 NCB32 129.100.101.175 NCB33 129.100.101.176 NCB34 129.100.101.177

9 NCB52 129.100.101.195NCB35 129.100.101.178 NCB36 129.100.101.179 NCB37 129.100.101.180 NCB38 129.100.101.181 NCB39 129.100.101.182 NCB40 129.100.101.183 NCB41 129.100.101.184 NCB42 129.100.101.185 NCB43 129.100.101.186 NCB44 129.100.101.187 NCB45 129.100.101.188 NCB46 129.100.101.189 NCB47 129.100.101.190 NCB48 129.100.101.191 NCB49 129.100.101.192 NCB50 129.100.101.193 NCB51 129.100.101.194

## **Using built-in web server technology Real remote control to an Ocean Optics spectrometer**

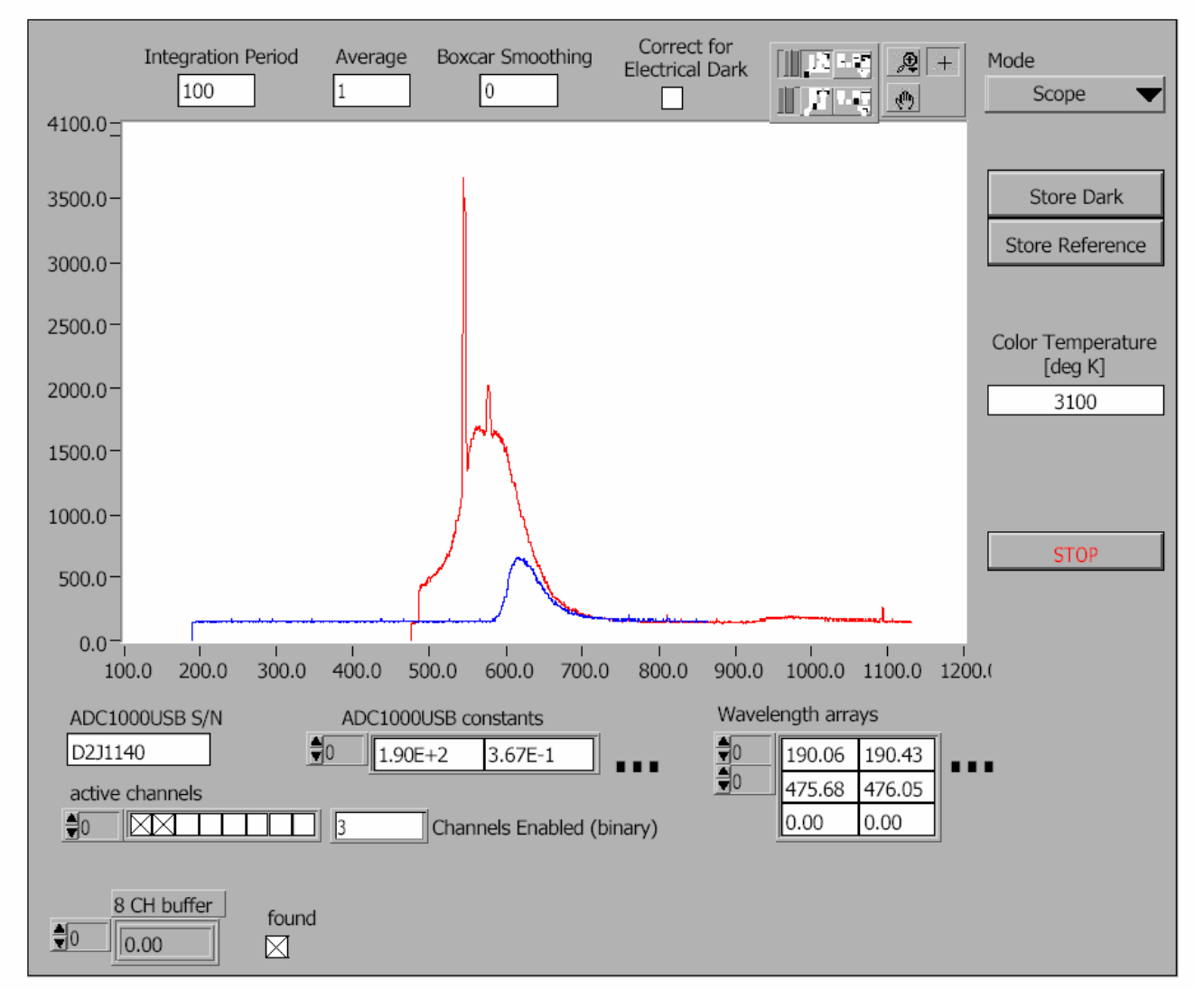

10 **more clients.The LabVIEWProfessional Development System includes a remote panel license that allows five clients to view and control a front panel remotely. You can upgrade the remote panel license to support** 

## **Using built-in web server technology Real remote control to an Ocean Optics spectrometer**

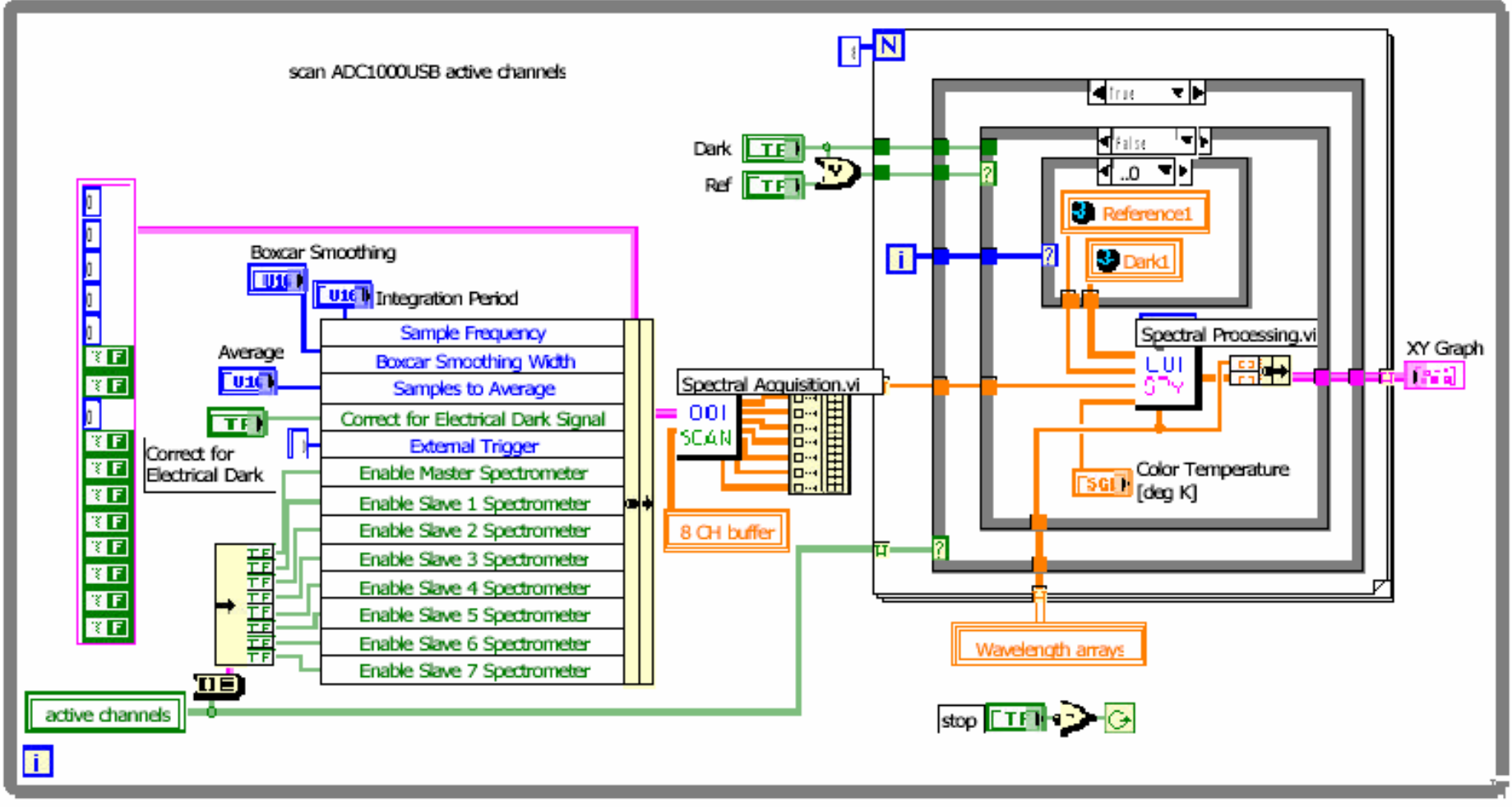

## **Using built-in web server technology Real remote control to an Ocean Optics spectrometer**

**The instructor's computer IP address is 129.100.100.145 and the remote VI is ADC1000USB\_Sample.vi**

**Is it safe? Yes, the server can disconnect the client anytime by selecting Tool>>Remote Pane Connection Manager. And the client can not modify the Block Diagram.**

**There are other communication methods in LabVIEW, Please refer to Chapter 18--Networking in LabVIEW of** *User Manual*

### **Calling Code from Text-Based Programming Languages**

**1. Use the Call Library Function Node to call most standard shared libraries or Dynamic Link Libraries (DLLs).**

**For instance: in the ADC1000USB\_Sample.vi, we use All functions>>Advanced>> Call Library Function Node**  ■

**and then right-click>>configure** 

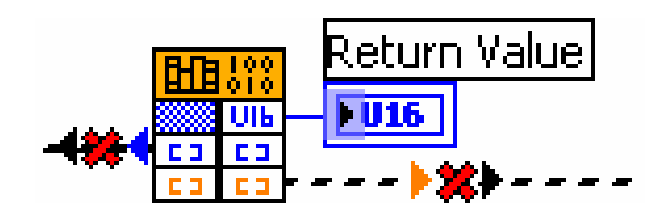

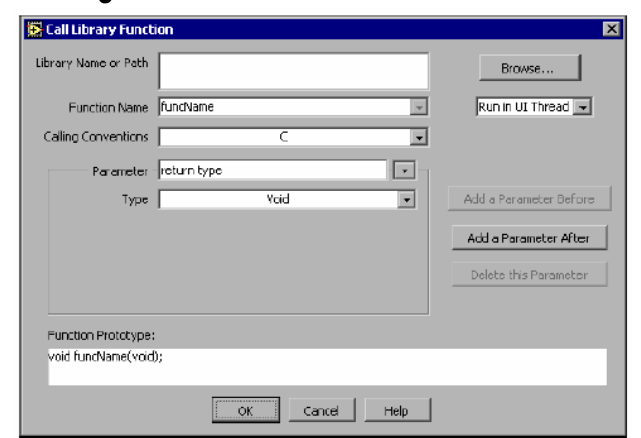

13

**2. Use Code Interface Node CIN as an alternative method for calling source code written in C.** 

> **The Call Library Function Node generally is easier to use than the CIN.**

#### **ActiveX Objects, Properties, Methods, and Events**

**ActiveX-enabled applications include objects that have exposed properties and methods that other applications can access.**

**Objects can be visible to the users, such as buttons, windows, pictures, documents, and dialog boxes, or invisible to the user, such as application objects.**

#### **LabVIEW as an ActiveX Client**

**When LabVIEW accesses the objects associated with another ActiveX-enabled application, it is acting as an ActiveX client.**

- **•** select **all controls>>refnum>>automation refnum** control in front P
- **•** Right-click this control to select **Active Class** from the type library
- **•** In block diagram, use the **Property Node** to get (read) and set (write) the properties associated with an ActiveX object**.**
- **•** Use the **Invoke Node** to invoke the methods associated with anActiveX object.

1. Find the **VI from Help»Find Examples...»Search 2. Type in "**ActiveX" and **search** 3. Choose **Writer table to XL.vi**

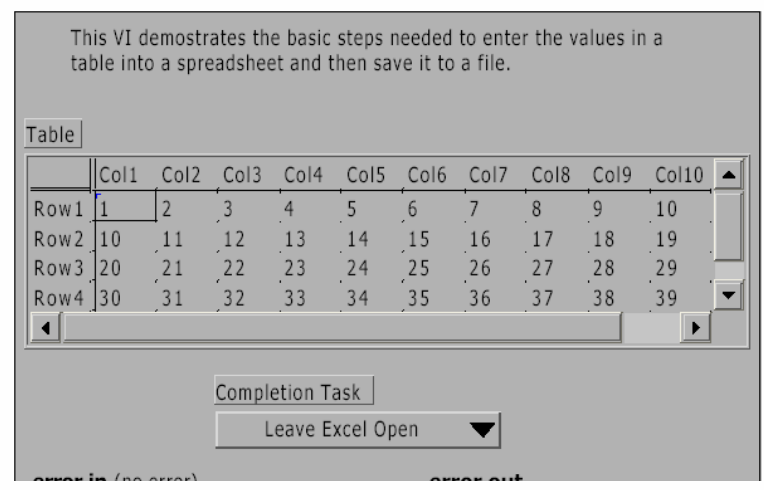

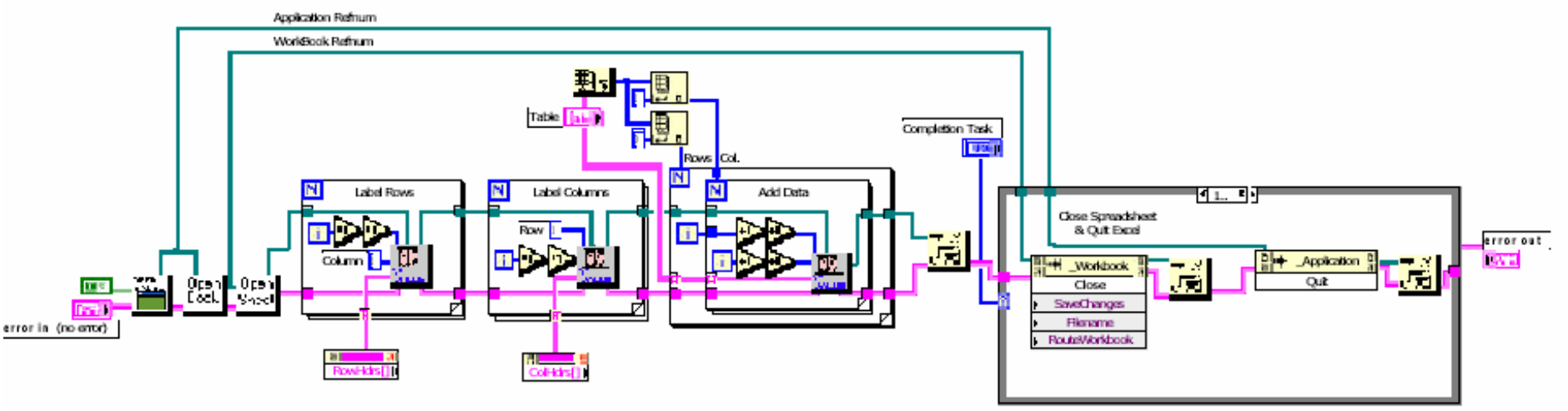

- 1. Find the **VI from Help»Find Examples...»Search**
- **2. Type in "**ActiveX" and **search**
- 3. Choose **slideshow.vi**

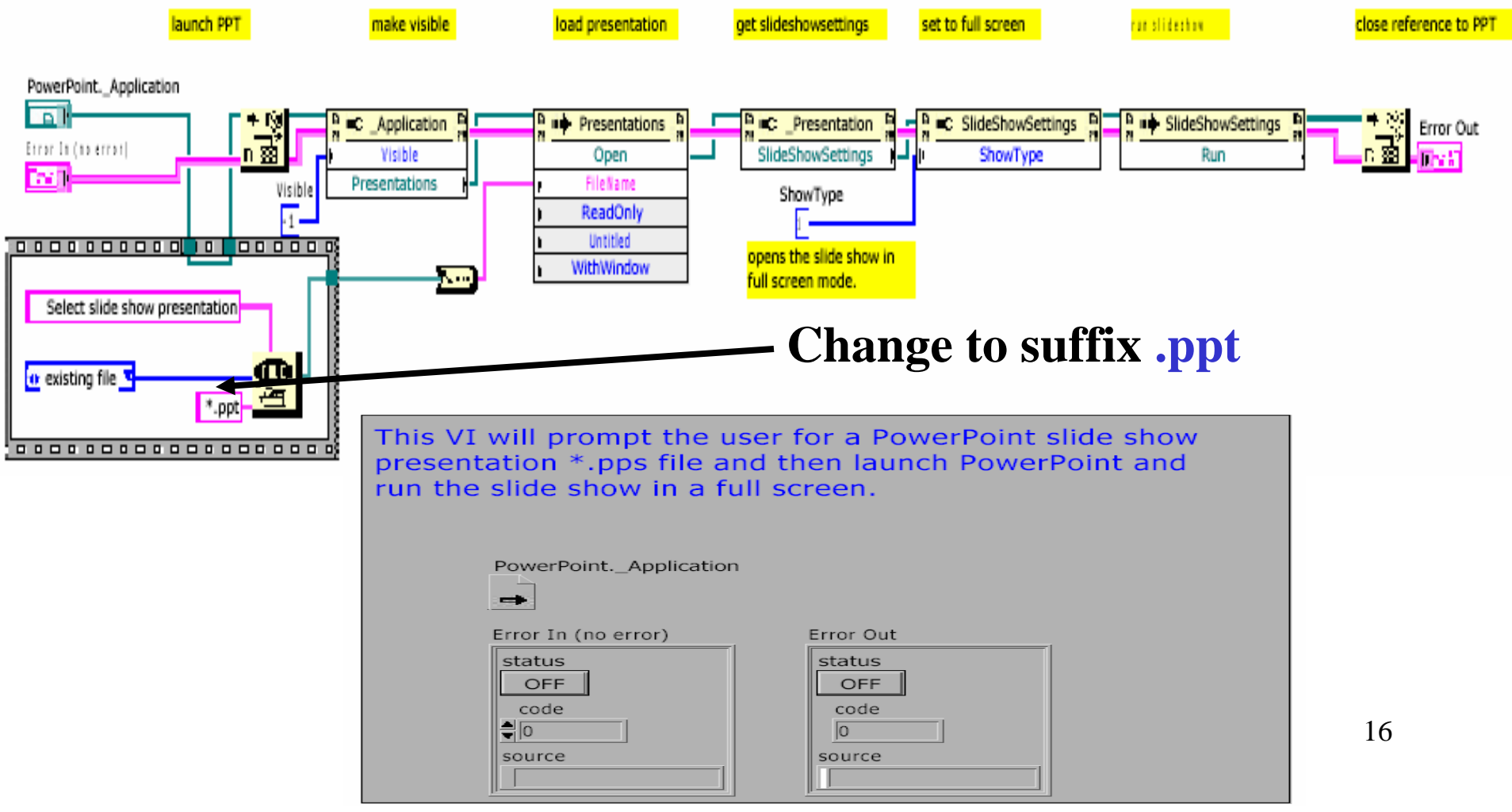

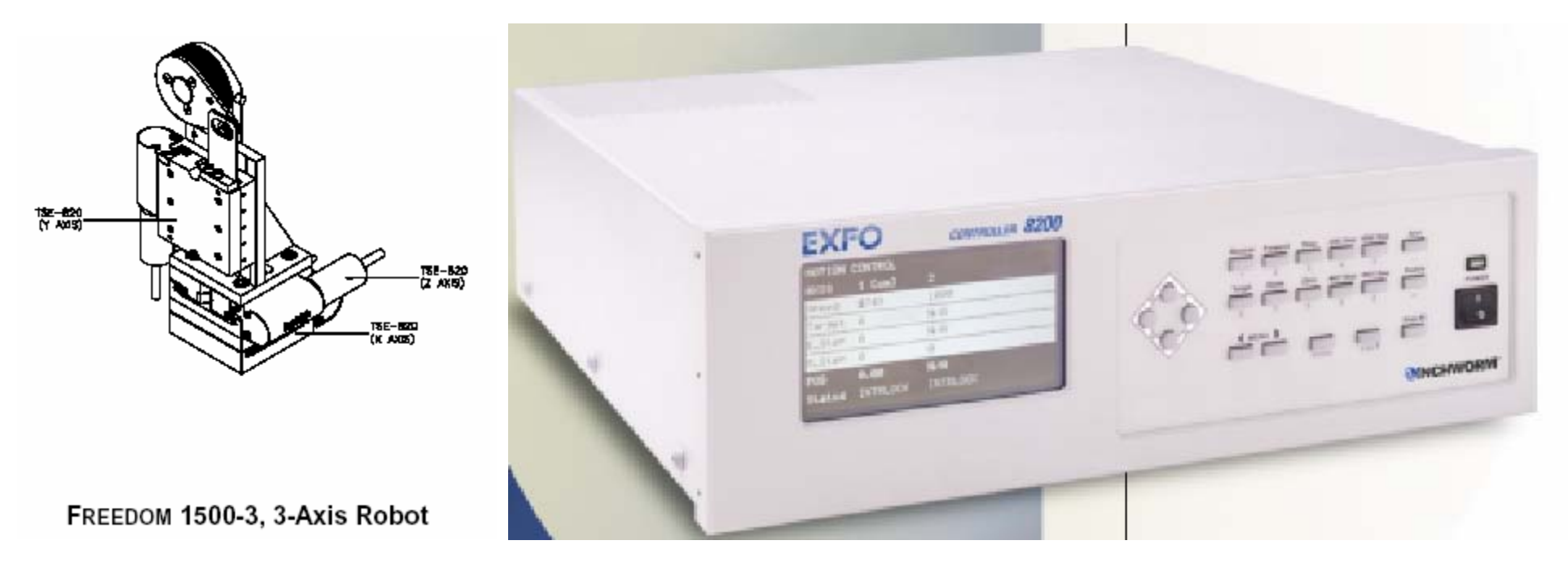

Burleigh's FREEDOM™ 1500 Nano Robot systems with 8200 Inchworm ® motor controllers offer automated alignment systems, with 20-nanometer linear resolution.

We will use their demo LabVIEW VI (DemoLV.vi) to demonstrate capabilities for both remote control and Active X application access.

**Block Diagram** 

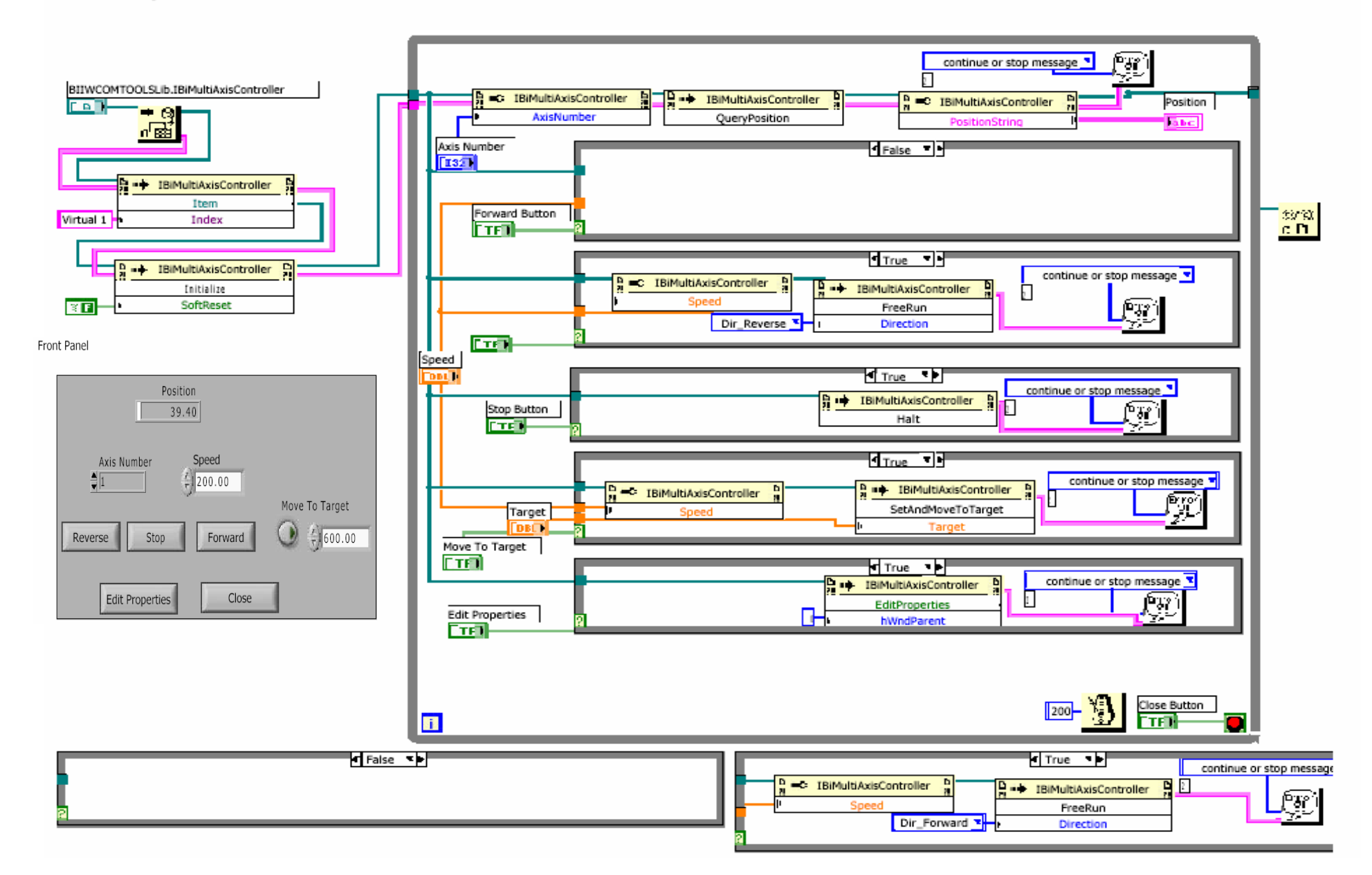

#### **LabVIEW as an ActiveX Client of MS Word**

STOP

Instructions:<br>Select the desired plot style (8 choices) and transparancy level (%) and run the VI. Control values may be changed while State of the state of the state of the 3D graph can be changed by positioning the mouse pointer over the graph,<br>the VI is running. Additionally, the view of the 3D graph can be changed by positioning the mouse pointer over the stop button to quit. 3D Graph Plot Style  $\frac{r}{r}$  cw Surface Transparency (%)  $40.00$ 60.00  $80.00$  $20.00 0.00$ 100.00

**Look at the two sub Vis: 3D Parametric Surface.vi and Basic Properties.vi**

**Block Diagram** 

torus surface.

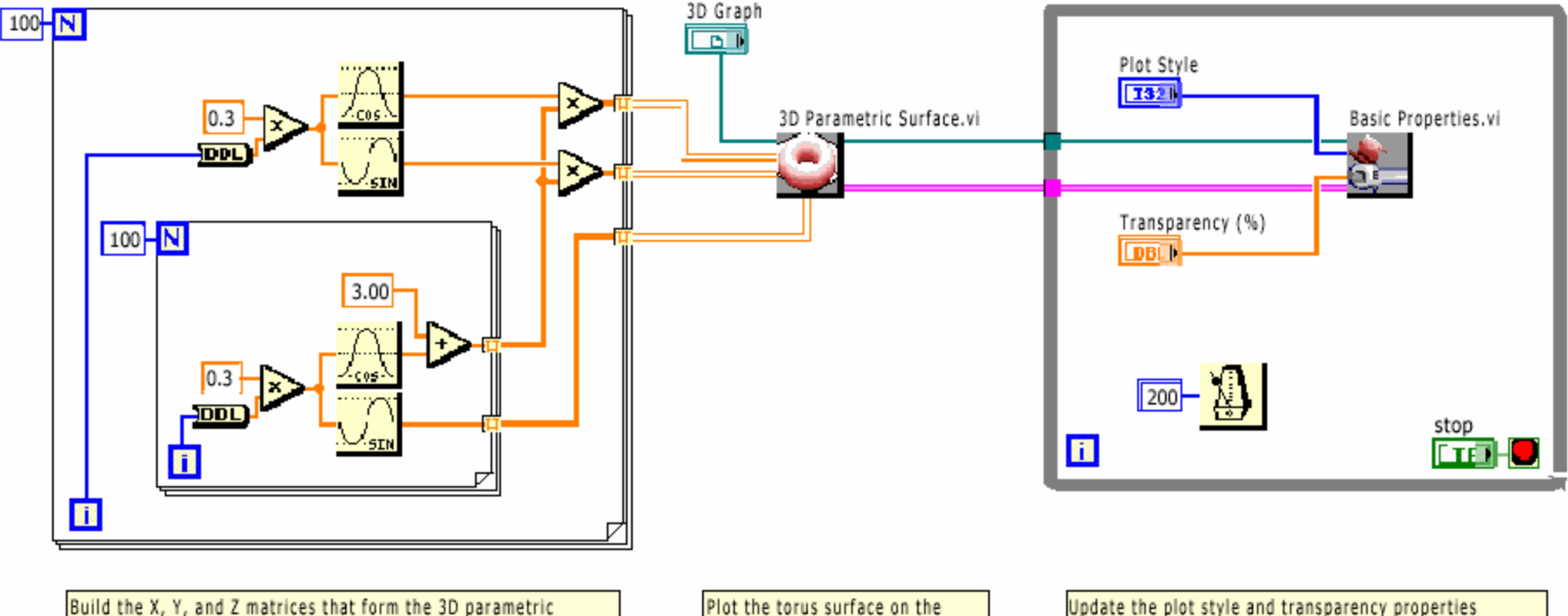

CWGraph3D Active X control.

Update the plot style and transparency properties of the 3D parametric surface.

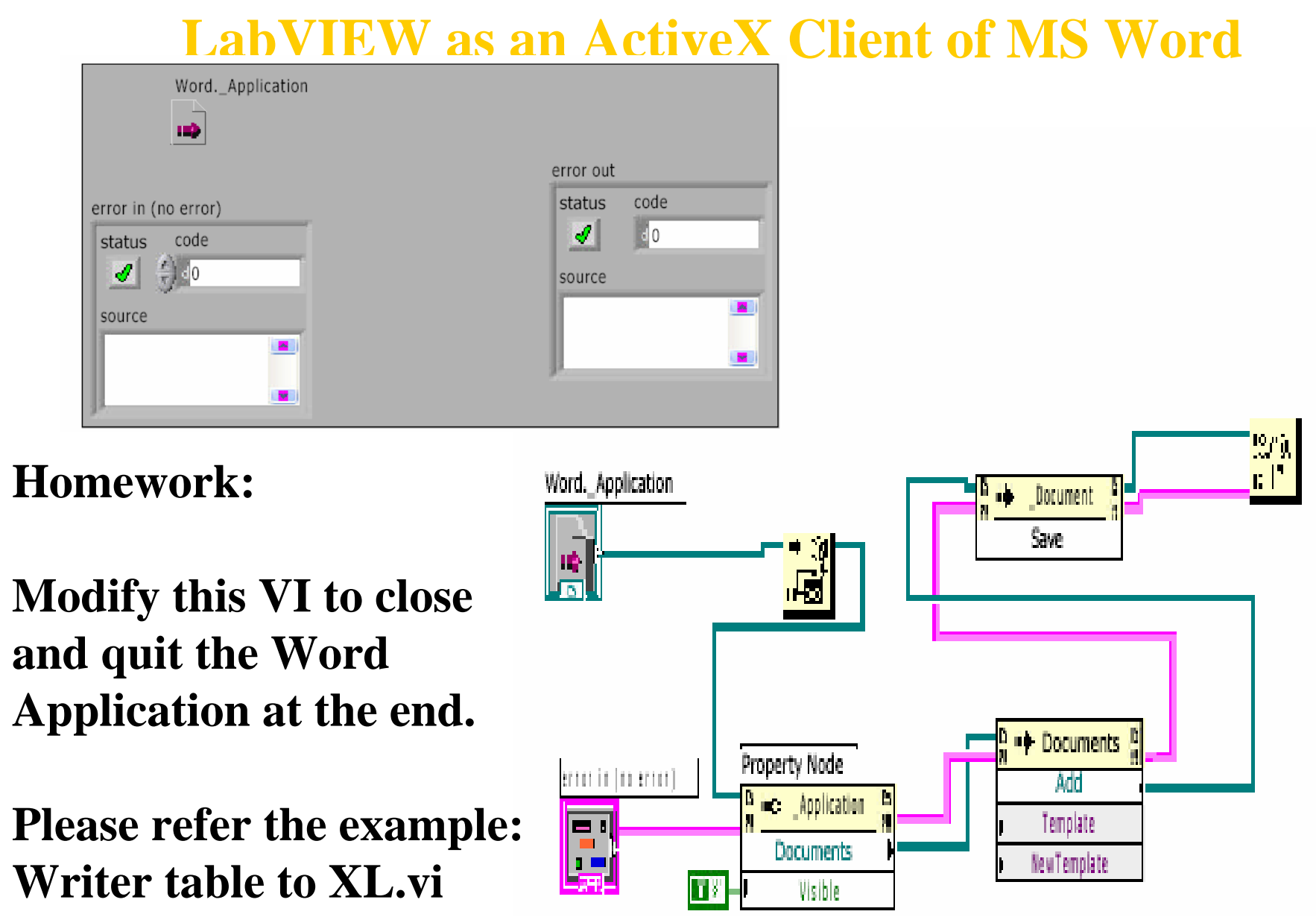

## **LabVIEW as an ActiveX Server ActiveX Objects, Properties, Methods, and Events**

Other ActiveX-enabled applications, such as Microsoft Excel, can request properties, methods, and individual VIs from LabVIEW, and LabVIEW acts as an ActiveX server.

For example, you can embed a VI graph in an Excel spreadsheet and, from the spreadsheet, enter data in the VI inputs and run the VI. When you run the VI, the data plot to the graph. Refer to the examples\comm\freqresp.xls for an example of using LabVIEW properties and methods in an Excel spreadsheet. **Frequency Response Demo**

## Closely look at **Tools>>Macro>>Visual Basic Editor**

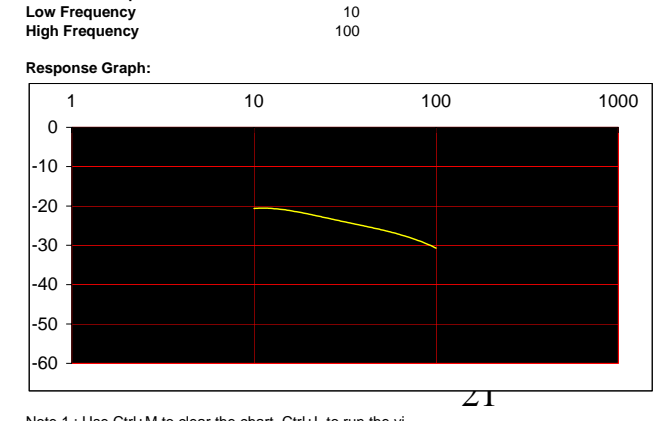

**Amplitude** 10<br>**Number of Steps** 100

**Number of Steps** 

Note 1 : Use Ctrl+M to clear the chart, Ctrl+L to run the vi. Note 2 : Before you run this example go to LV Preferences/ Server Configuration and enable Active-X and all server Resources. Under Preferences/Server Exported Vis, allow access to freqresp.llb.

## **Summary**

**1. Two features of LabVIEW for seeing data and remote control: Data socket to indicate an URL and built-in web server technology**

**2. Calling Code from Text-Based Programming Languages Use the Call Library Function Node and Code Interface Node**

**3. ActiveX Objects, Properties, Methods, and Events**

**LabVIEW accesses the objects associated with another ActiveX-enabled application, it is acting as an ActiveX client.**

**Other ActiveX-enabled applications can request properties, methods, and individual VIs from LabVIEW, and LabVIEW acts as an ActiveX server**.